# 口唇閉鎖力測定器(リップデカム) LDC-120データ管理ソフト インストール手順書

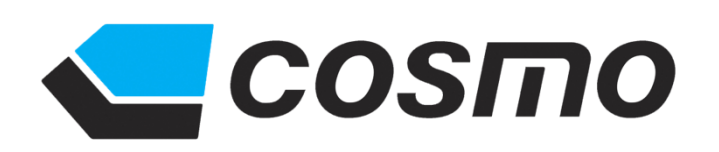

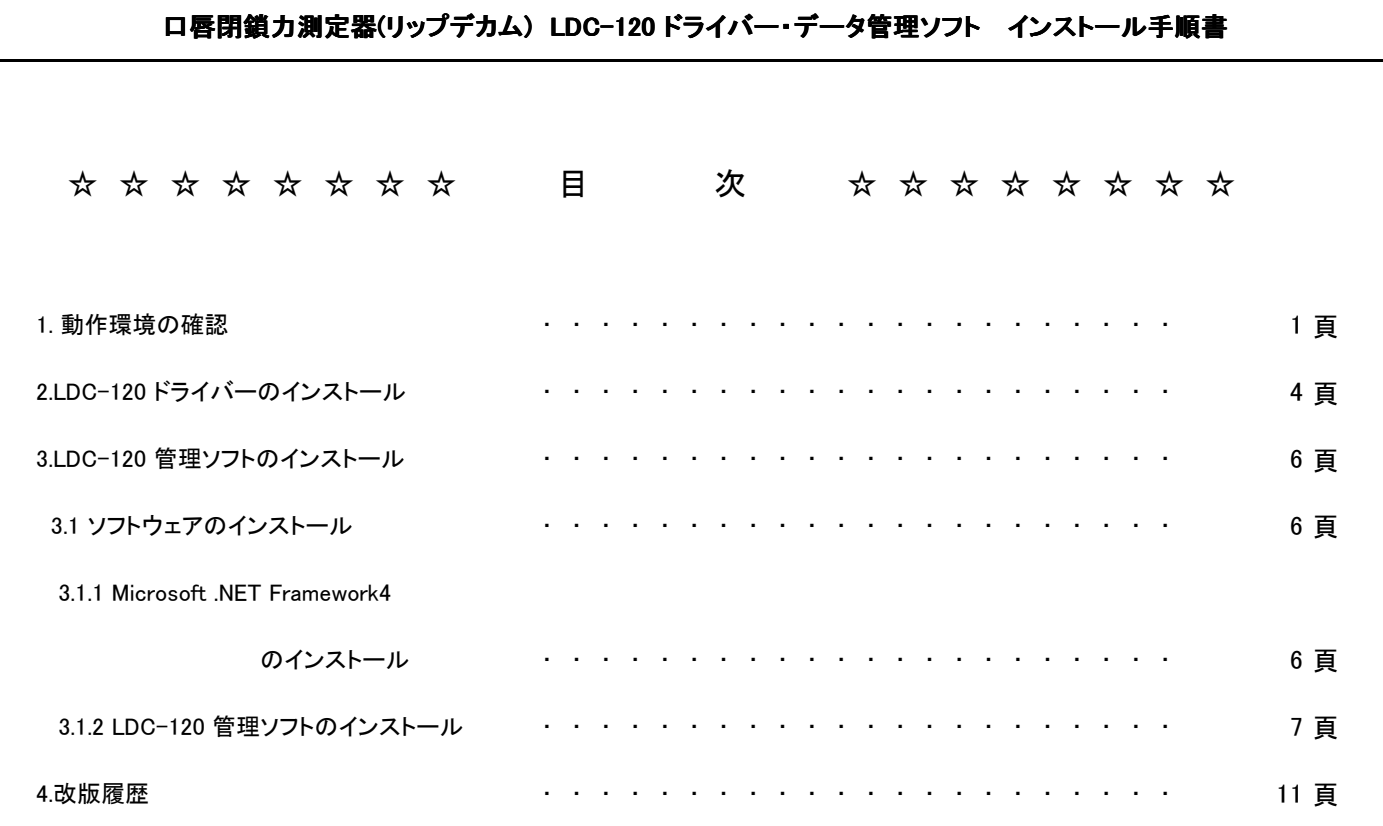

ドライバー及びソフトのインストールの前に動作環境の確認をします。 1. 動作環境 OS:Windows7(32bit,64bit)、Windows8(32bit,64bit)、Windows10(32bit,64bit) 画面解像度:1024x768以上 ハードディスク容量:200MB(患者データは除いた容量) 2. 動作環境の確認 ・Windows7の動作環境の確認方法 ①パソコン画面左下のスタートボタンを1回、左クリックしてください。 スタートボタン ②下記左画像の表示が出ますので、「コンピューター」の項目に合わせて1回右クリックしてください。 下記右画像の表示の「プロパティ(R)」の項目に合わせて1回左クリックしてください。 **TP** IBM Notes ¥  $\boxed{IP}$ 井野口 健 **THE IBM Notes**  $\mathbf{r}$ PDF\_reDirect  $\overline{\text{20D}}$ 井野口 健 PDF\_reDirect ドキュメント IP<sub>2</sub> vIpCnfg ドキュメント IP vIpCnfg ピクチャ **PraClient** ピクチャ **PraClient** ミュージック ミュージック MyEPSON Portal MyEPSON Portal コンピュータ コンピューター **N** 拡大鏡 拡大鏡 **開く(0)** コントロー 管理(G) コントロールパネル ◎ Windows FAX とスキャン Windows FAX とスキャン デバイスと ネットワーク ドライブの割り当て(N)... XPS ビューアー デバイスとプリンター ネットワーク ドライブの切断(C)... 既定のプロ XPS ビューアー デスクトップに表示(S) ■电 既定のプログラム ヘルプとt 名前の変更(M) 重卓 · プロジェクターへの接続 プロパティ(R) ヘルプとサポート すべてのプログラム コプロジェクターへの接続 シャットダウント プログラムとファイルの検索  $\circ$ すべてのプログラム  $\mathbf{w}$  $\sqrt{2}$ P e  $\mathbb{R}$  $\bullet$  $\mathcal{L}$ プログラムとファイルの検索 ٥ シャットダウン |

#### ③下記画像の表示が出ますので、赤枠で囲ってある箇所を確認してください。(インストールの時のデータファイルの選択時に必要です。)

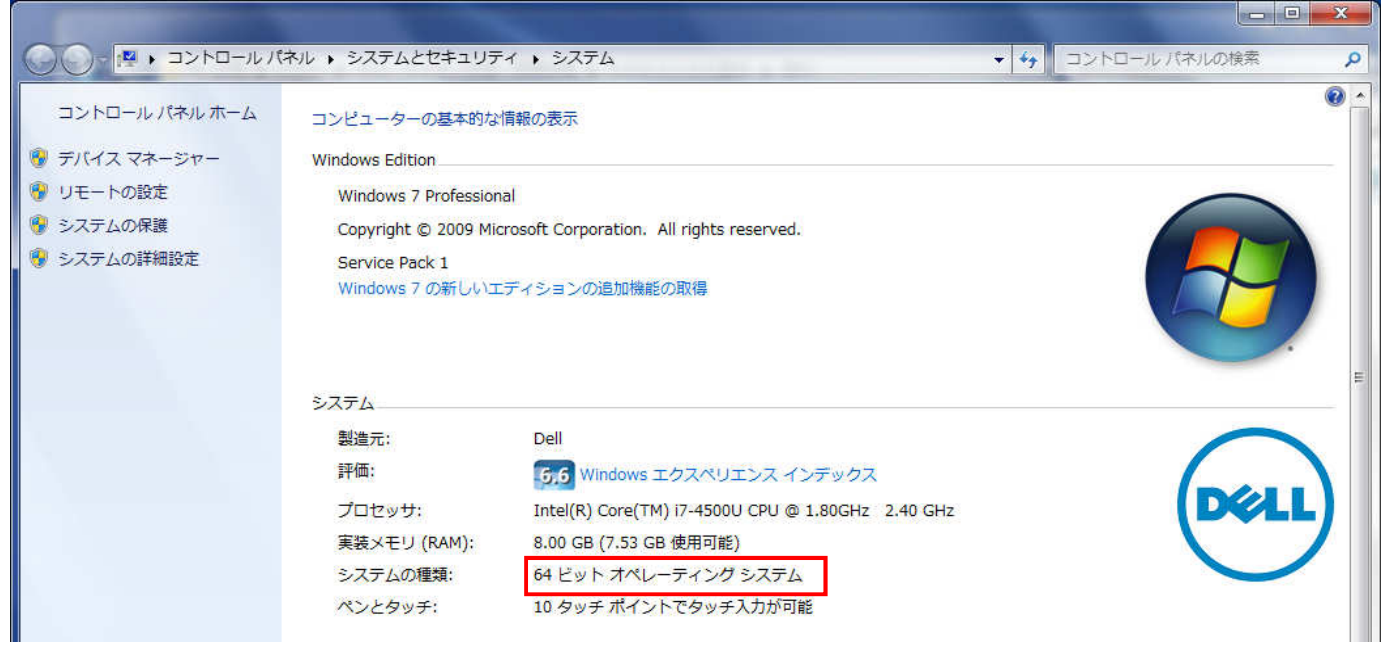

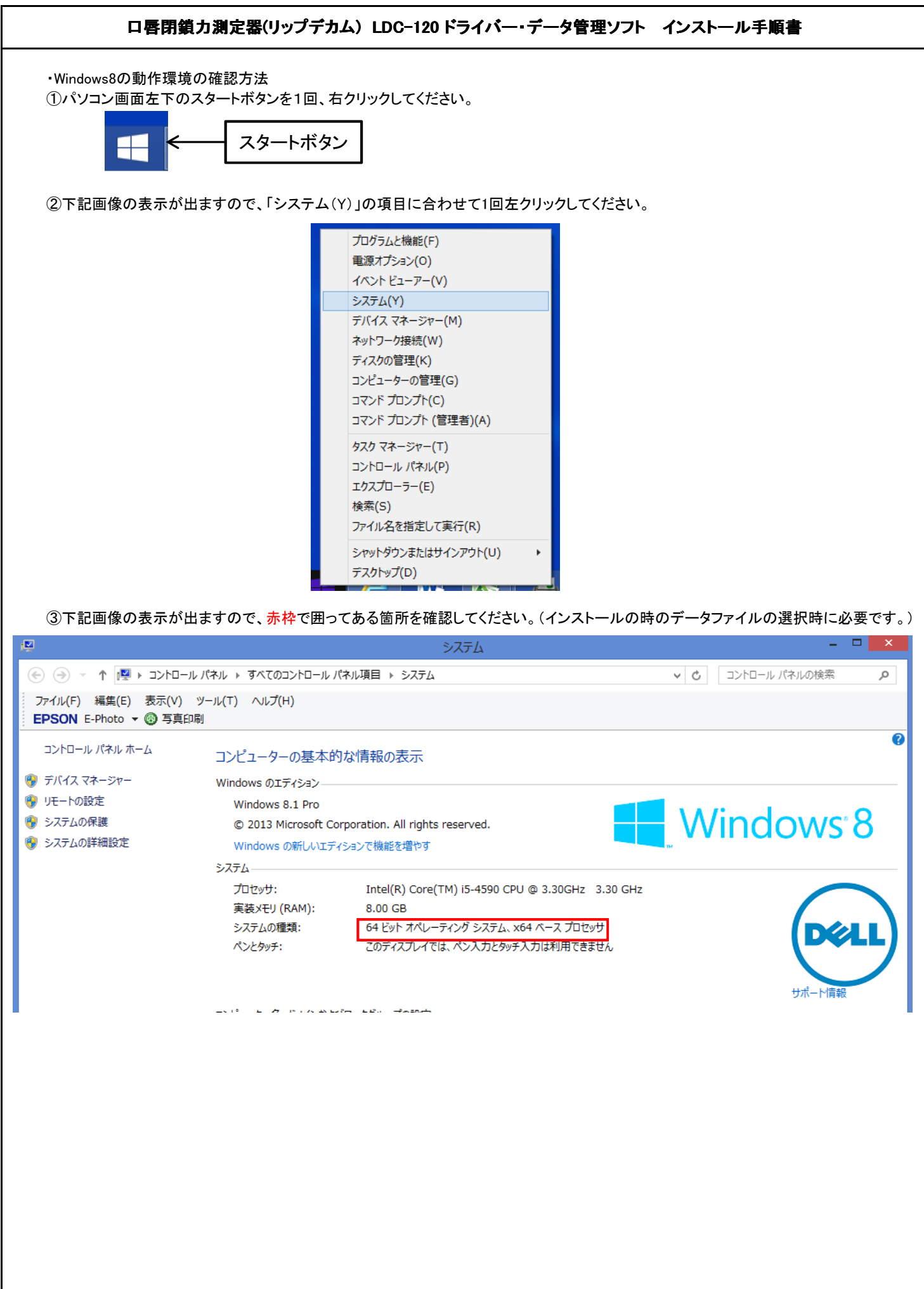

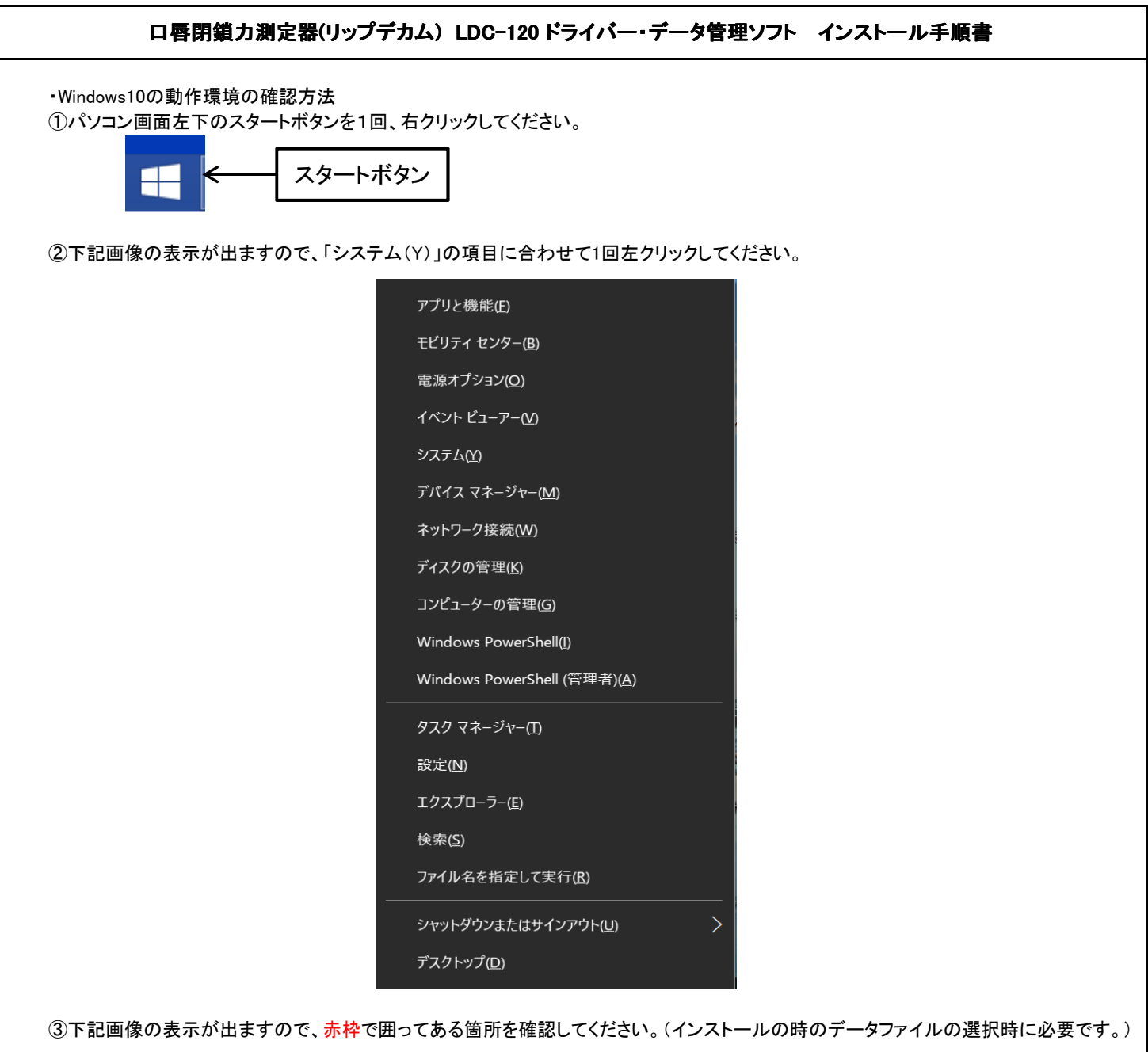

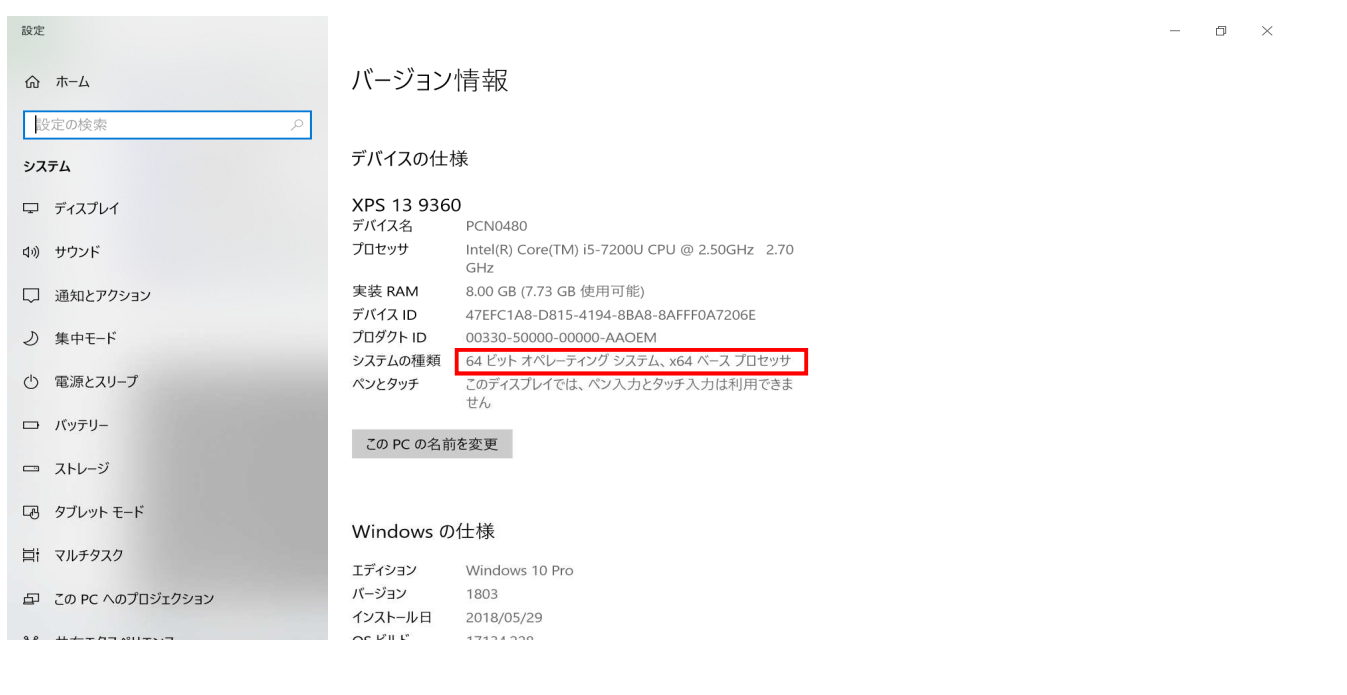

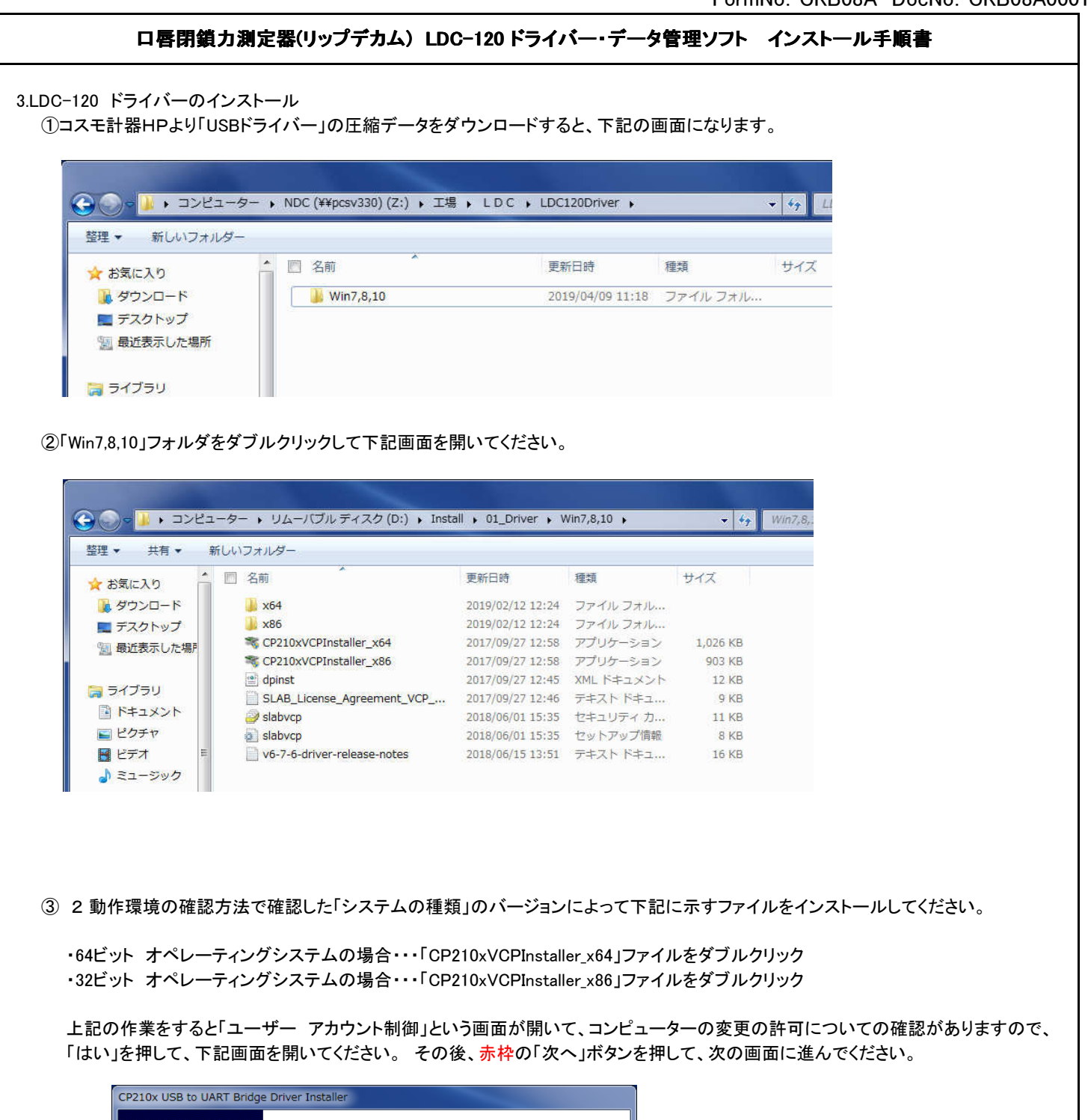

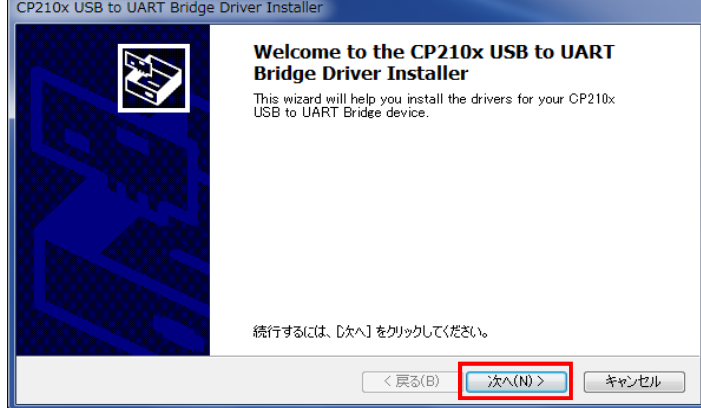

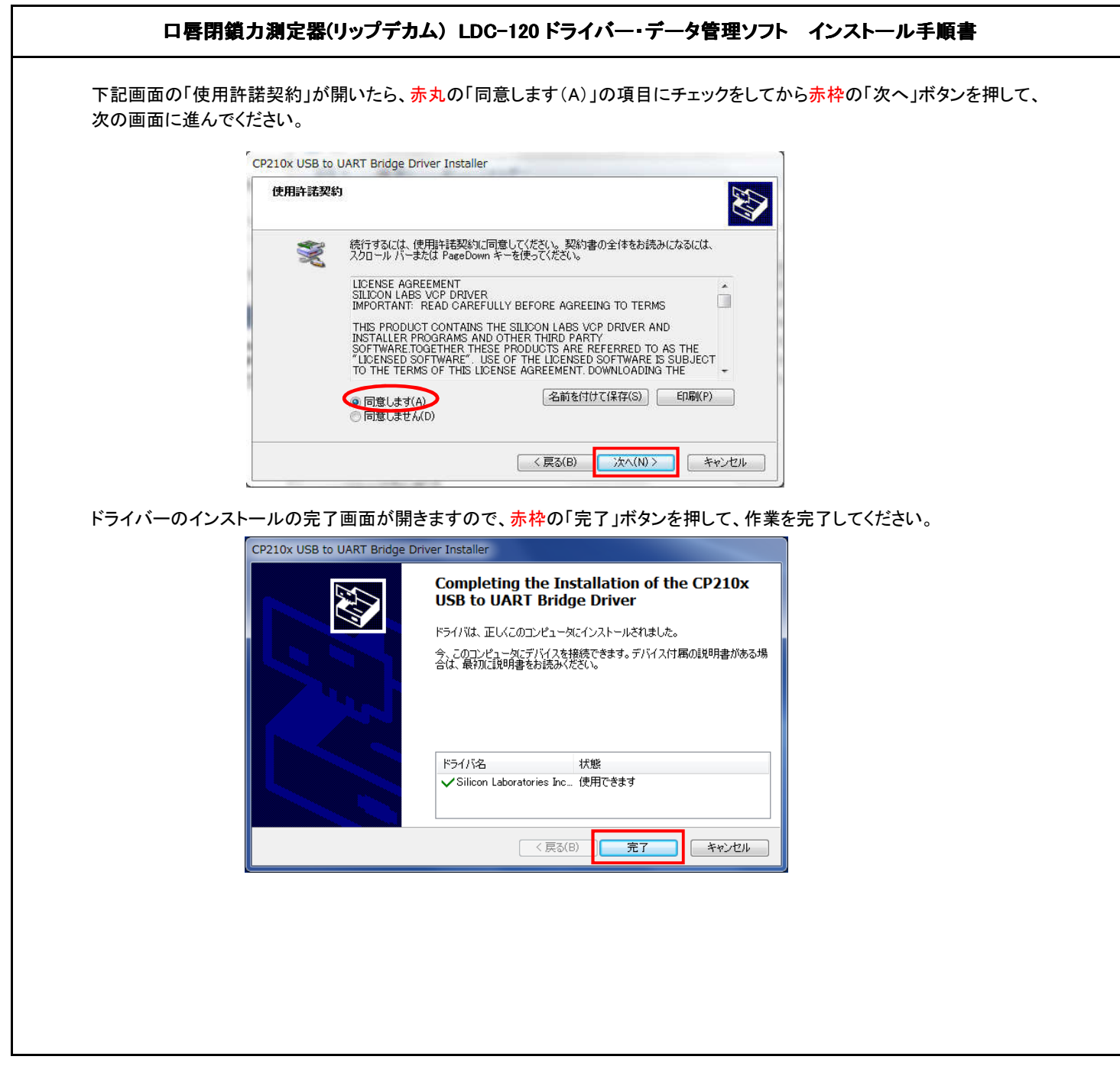

### 3.管理ソフトのインストール

3.1 ソフトウェアインストール

3.1.1 Microsoft .NET Framework 4のインストール

①「Microsoft .NET Framework 4」のインストール状態は、コントロールパネルの「プログラムと機能」で確認します。 下記画像の赤枠で囲ったプログラムが入っているかを確認してください。

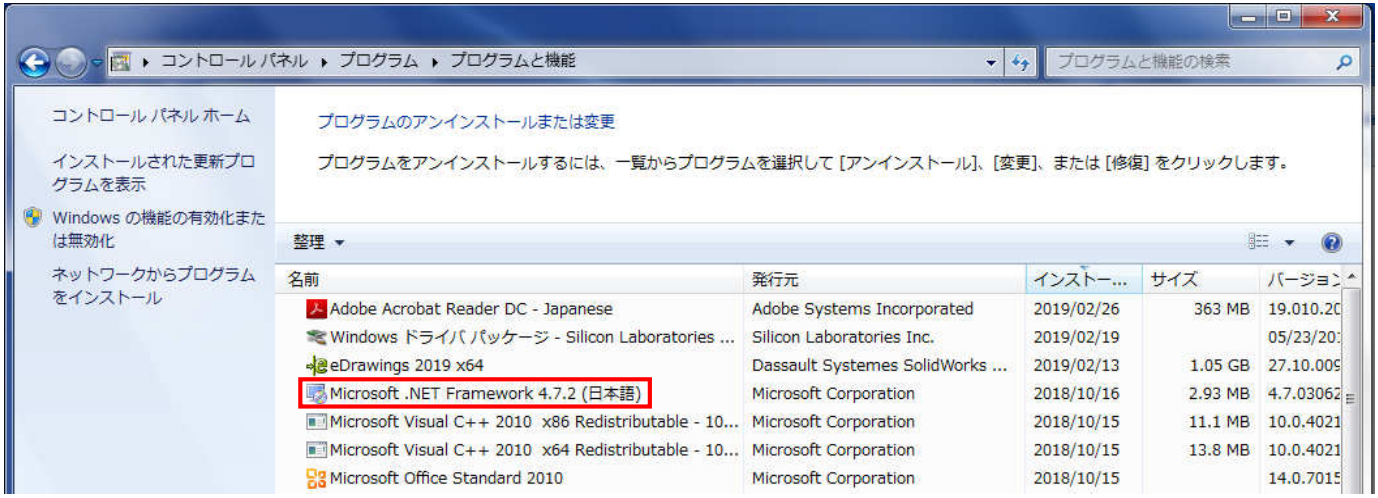

パソコンに「Microsoft .NET Framework 4」がインストールされていない場合、 以下の手順でインストールを行います。 ※プログラムがインストールされている場合は3.1.2「LDC-120管理ソフトのインストール」へ進んでください。

②コスモ計器HPより「ソフトウェア」の圧縮データをダウンロードすると、下記の画面になります。 3赤枠の「01\_net Framework」フォルダをダブルクリックして下記画面を開いてください。

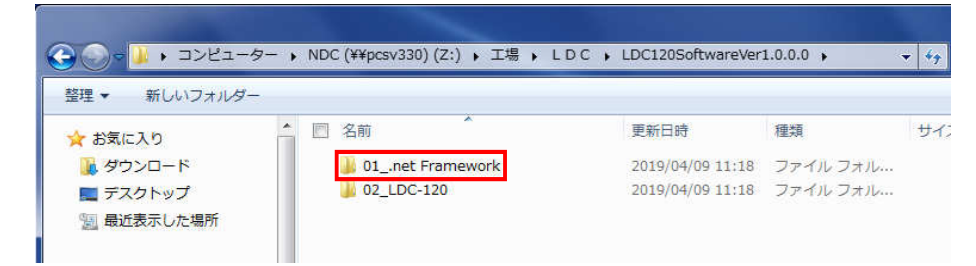

④「日本語」フォルダをダブルクリックして下記画面を開いてください。

その後に「Microsoft .NET Framework 4 Japnese dotNetFx40 Full x86 x64」ファイルをダブルクリックしてプログラムをインストール してください。

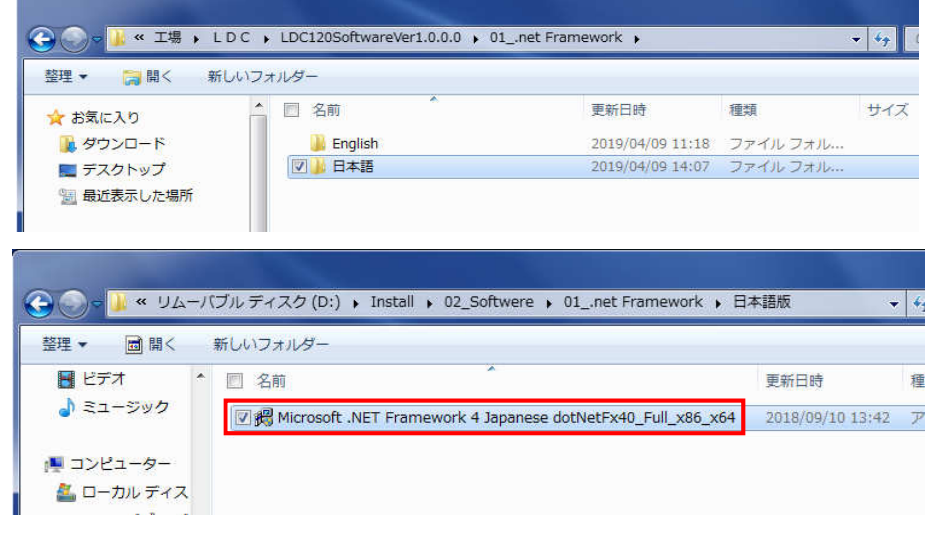

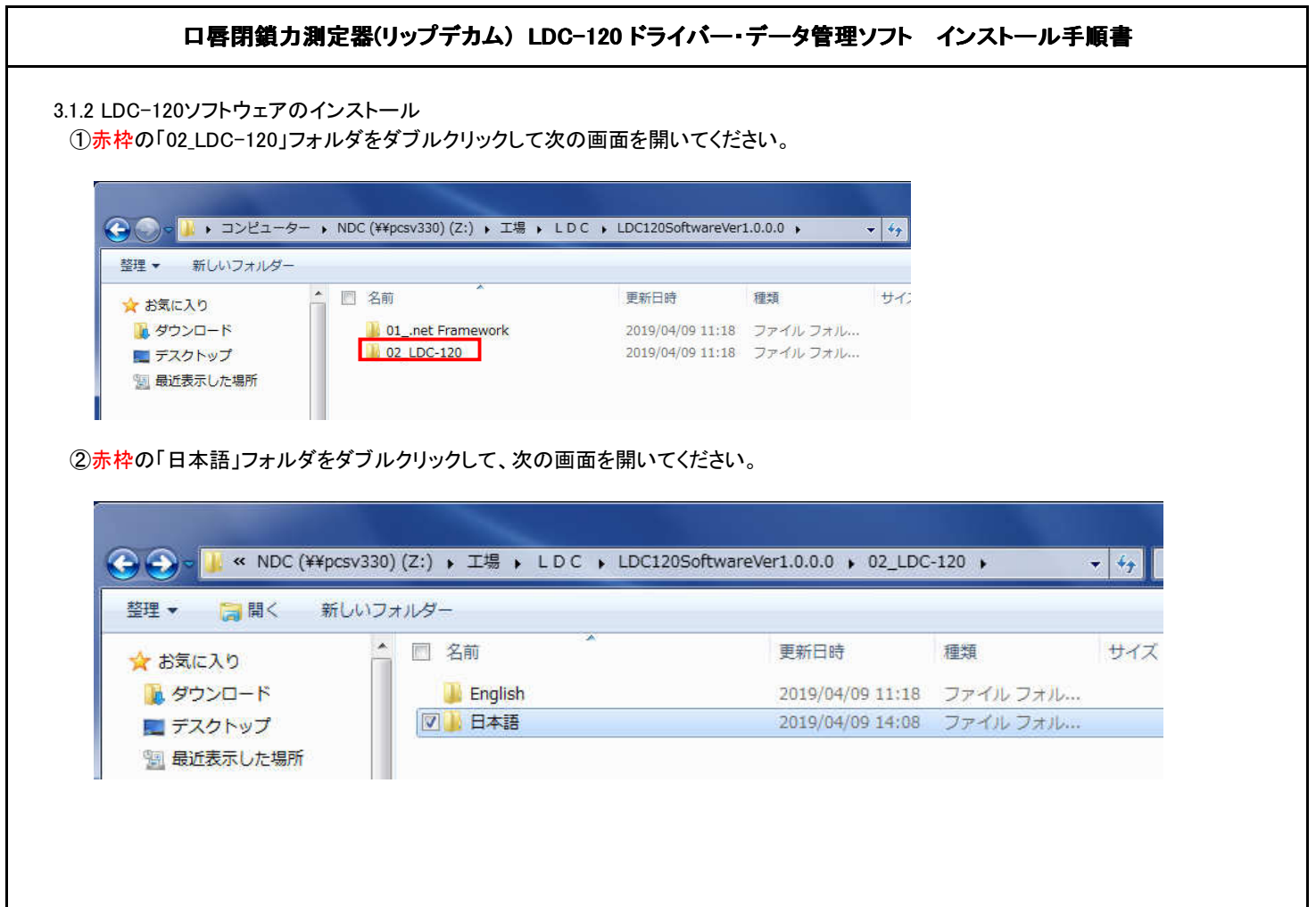

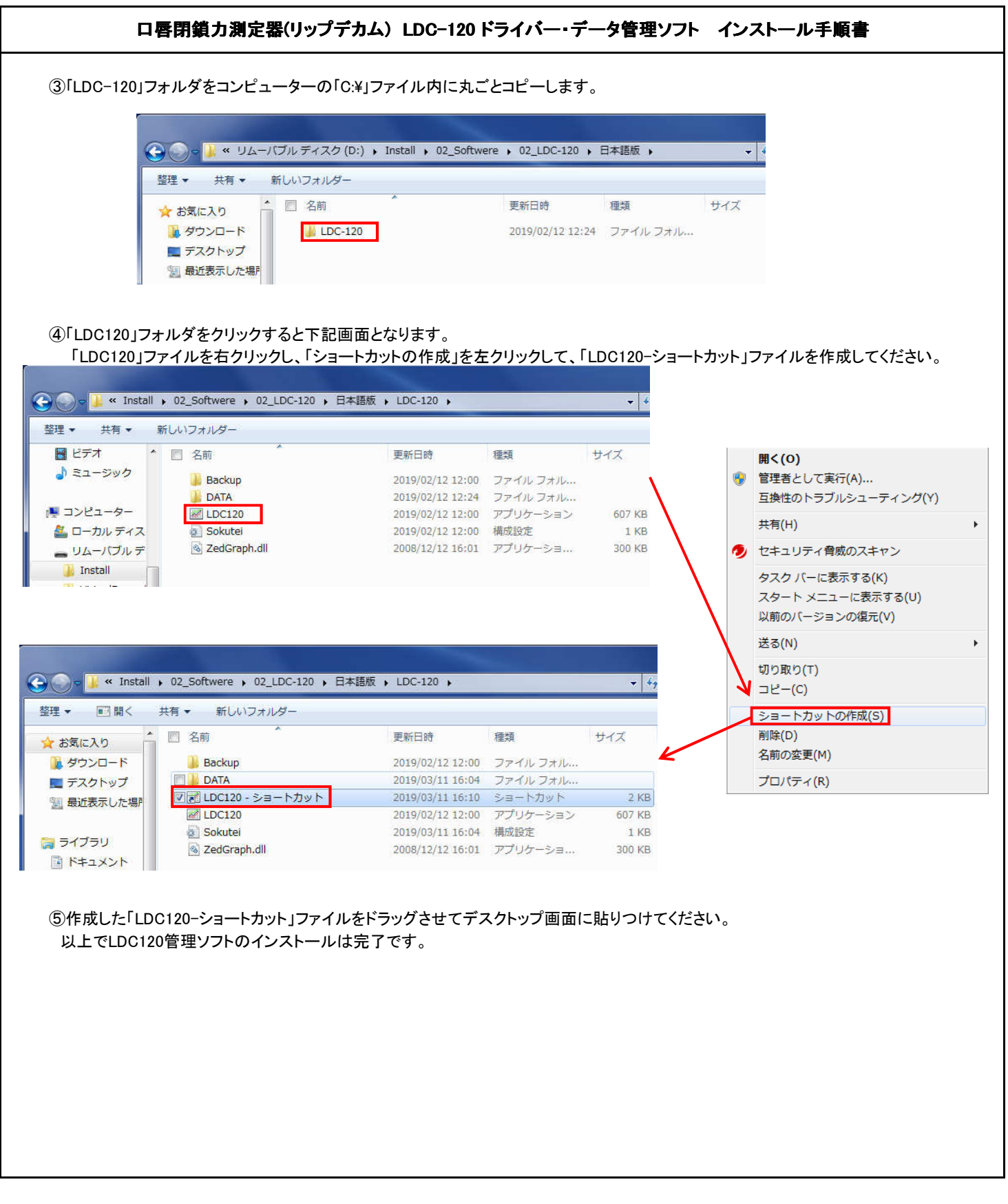

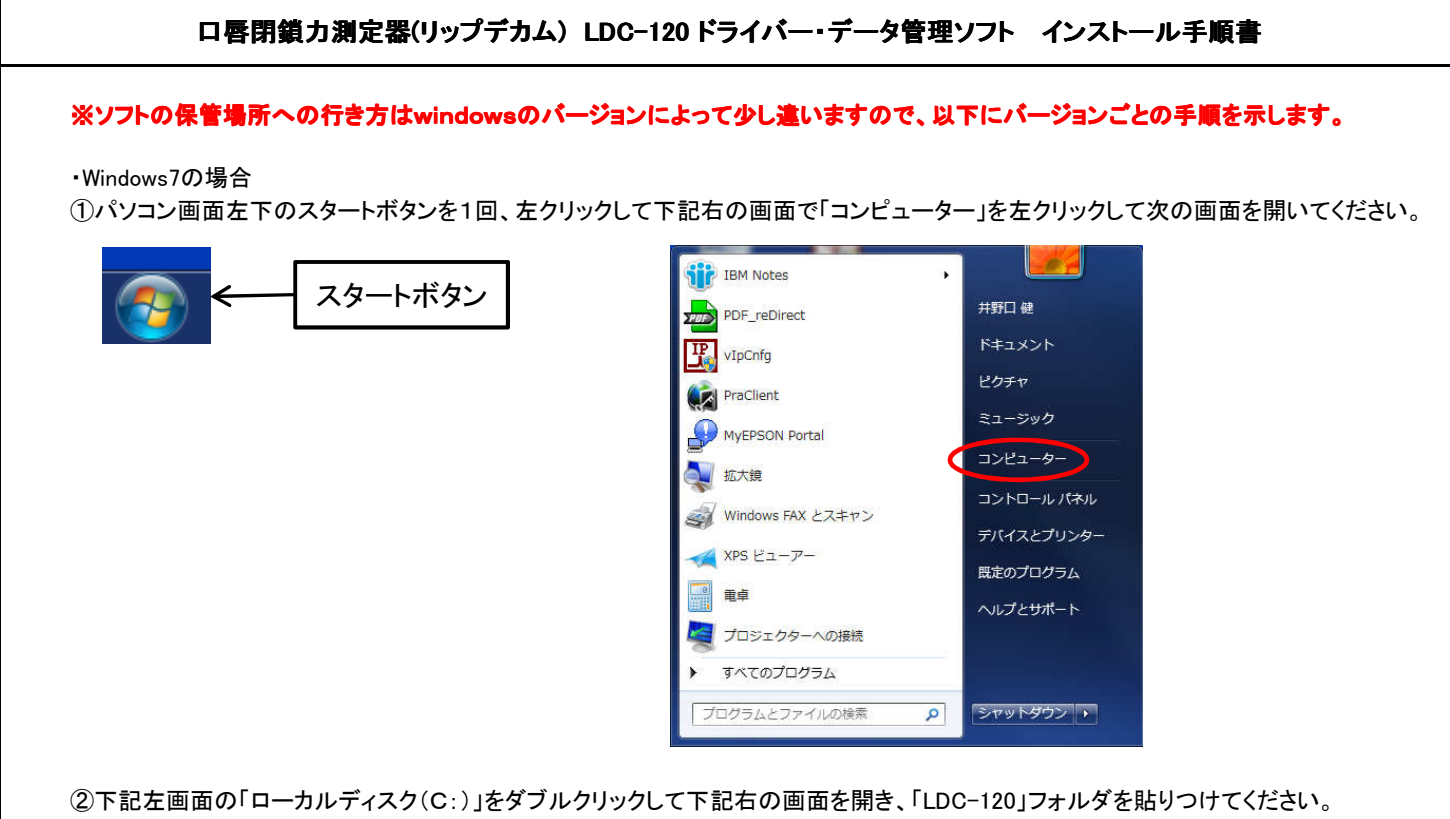

 $\overline{\cdot}$  $-44$ 整理 プロパティ システムのプロパティ プログラムのアンインストールと変更 ネットワーク ドライブの割り当て 整理▼ 共有▼ 新しいフォルダー ☆ お気に入り ▲ ハード ディスク ドライブ (1) **REACHE** 1984 サイス ☆お気に入り ■ ダウンロード ローカル ディスク (C:) ■ ダウンロード **Dell** 2017/03/31 9:37 ファイルフォル... ■ デスクトップ 空き領域 161 GB/221 GB  $\bar{R}$ 2017/03/31 6:58 ファイル フォル... Drivers ■ デスクトップ ■ 最近表示した場所 **Hotfix** 2017/03/31 6:58 ファイル フォル... ■ リムーバブル記憶域かあるテバイス(1 ■最近表示した場 **I** Intol 2017/03/31 0:27 ファイル フォル.. 三 ライブラリ リムーバブル ディスク (D:) LDC-120 2019/02/14 11:16 ファイルフォル... **国ドキュメント** -<br>空き領域 10,3 GB/14.9 GB 日ライブラリ 2017/11/06 11:36 ファイルフォル... Notes 日ビクチャ ■ ドキュメント **N** PerfLogs 2009/07/14 12:20 ファイルフォル... コピクチャ Program Files 2019/02/14 11:14 ファイルフォル... Program Files (x86) 2017/04/06 13:12 ファイルフォル...  $H$  ビデオ  $\blacksquare$  temp 2017/04/06 10:11 ファイルフォル.. ♪ ミュージック **Windows** 2019/02/13 13:38 ファイルフォル..  $M_{1} - H_{-}$ 2017/03/31 14:35 ファイルフォル.. ■ コンピューター 2019/03/08 7:51 テキストドキュ... 209 KB SUService ▲ローカルディス ーリムーバブルデ NDC (¥¥pcsv33

#### ・Windows8の場合

①パソコン画面左下のスタートボタンを1回、右クリックして下記右の画面で「エクスプローラー」を左クリックして次の画面を開いてください。

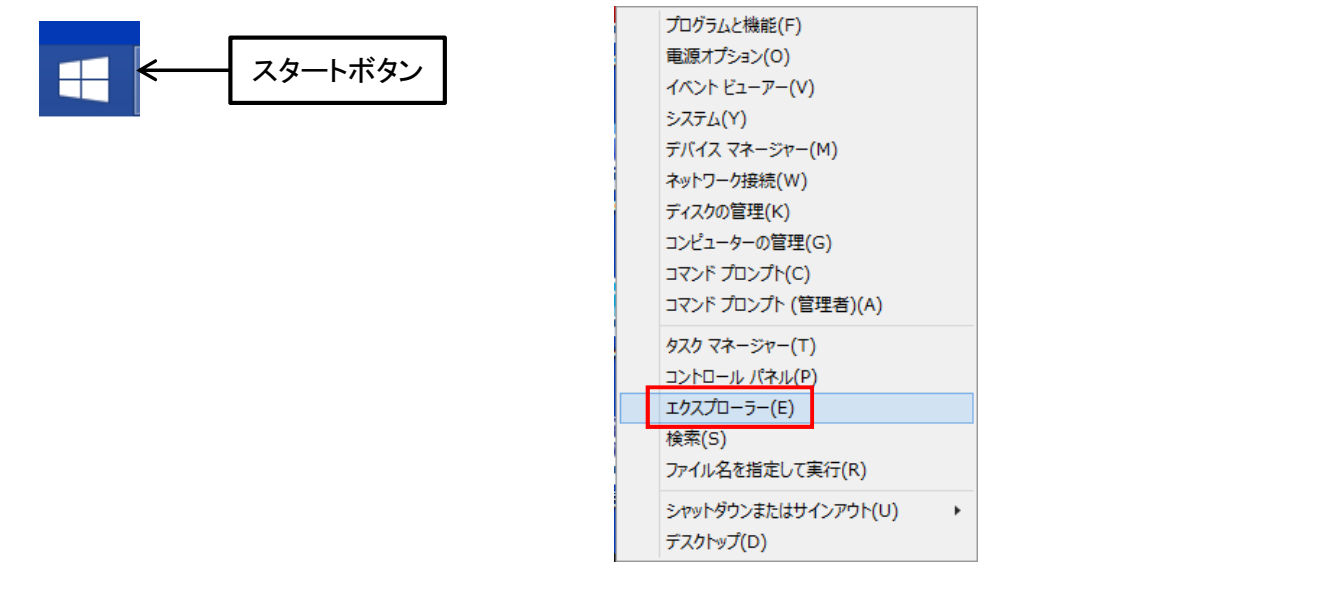

②下記左画面の「OS(C:)」をダブルクリックして下記右の画面を開き、「LDC-120」フォルダを貼りつけてください。

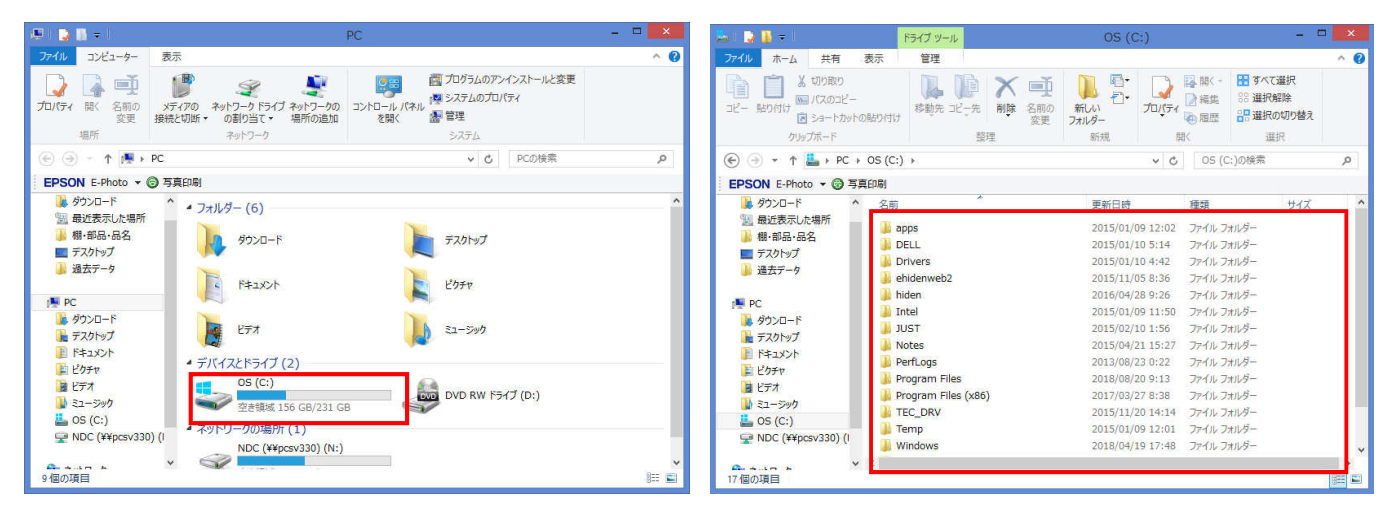

#### ・Windows10の場合

①パソコン画面左下のスタートボタンを1回、右クリックして下記左の画面で「OS(C:)」を左クリックしてください。 下記右画面の「OS(C:)」をダブルクリックして下記右の画面を開き、「LDC-120」フォルダを貼りつけてください。

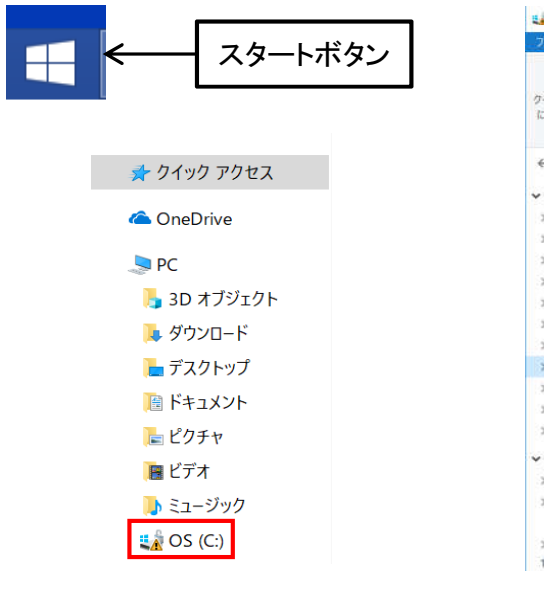

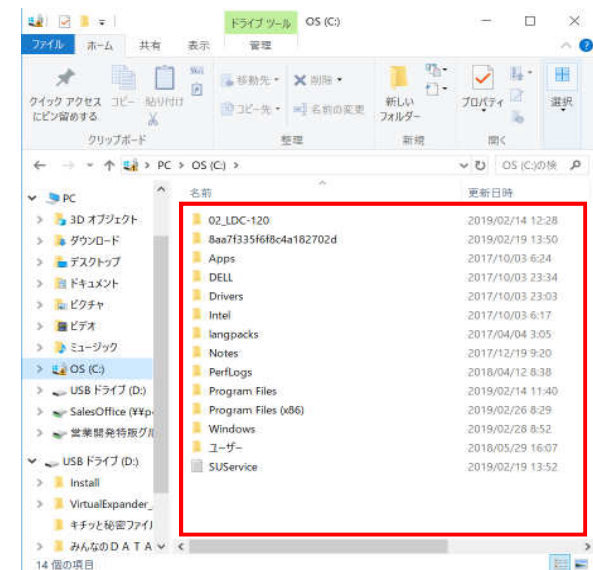

## 4.改版履歴

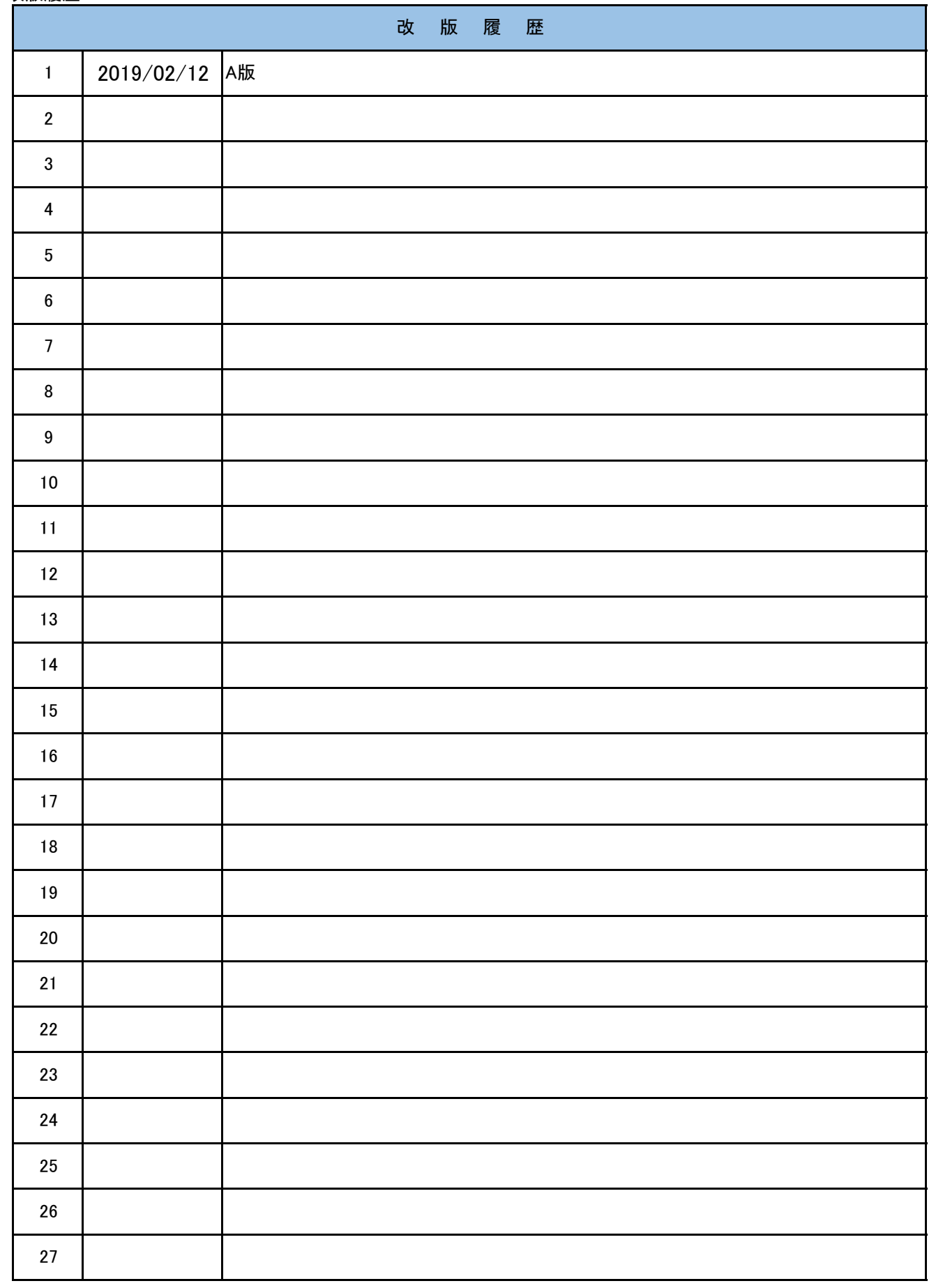